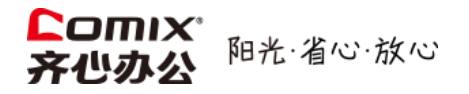

# 齐心商城使用手册

V 2.33

深圳齐心集团股份有限公司版权所有

快速上手指南

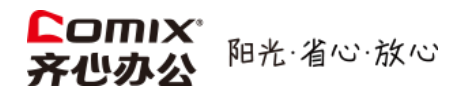

# **尊敬的客户:**

欢迎使用齐心商城,此文档为快速上手指南,帮助您便捷、高效的完成商品采购。

**目录** Contents

**\*采购员进入03页阅读 \*审批员进入25页阅读**

1[、如何登录齐心商城·································P04](#page-3-0) 采购员、审批员、管理员登录方式一致

3[、如何将商品加入购物车··················P06/09](#page-5-0) 多种方式找商品,快速便捷

5[、如何提交采购订单··························](#page-10-0)P11/14 采购订单提交给审批人审批

7[、如何查看订单进展以及物流信息········](#page-15-0)P16 在线追踪订单审批以及物流配送进度

9[、如何在线确认收货·································](#page-17-0)P18 在线签收 部门统计、采购人统计、时间统计

2[、如何查找需要采购的商品····················P05](#page-4-0) 多种方式找商品,快速便捷

4[、如何结算购物车···································P10](#page-9-0) 将购物车中的商品进行结算核对、提交

6[、如何查看自己的采购订单···················](#page-14-0)P15 查看自己提交过的采购订单

8[、如何取消采购订单································](#page-16-0)P17 取消不想要的订单

10[、如何查看订单统计·····························](#page-18-0)P19

快速上手指南

<span id="page-2-0"></span>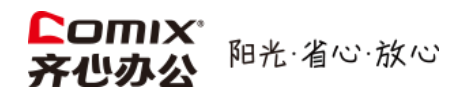

# 11[、如何查看订单详情························](#page-19-0)P20

部门、个人、商品订单详情

13[、如何联系在线客服·······················](#page-23-0)P24 在线客服咨询

15[、如何修改密码、设置个人信息···](#page-26-0)P27 16[、常见问题与回答··························](#page-27-0)P28 修改密码、修改头像、设置信息

12[、如何在线申请开票················](#page-20-0)P21/23 支持专票、普票、电子发票

14[、如何审批订单························](#page-24-0)P25/26 审批人员三种审批方式

<span id="page-3-0"></span>➢ **如何登录齐心商城?**

# **当您需要登录齐心商城进行商品采购时**:

- **第1步:**在浏览器中打开①齐心商城(www.comix.com.cn)。
- **第2步:**点击页面顶端的②请登录,跳转到登录界面。
- **第3步:**在登录界面中输入③账号和密码,点击④登录即可。

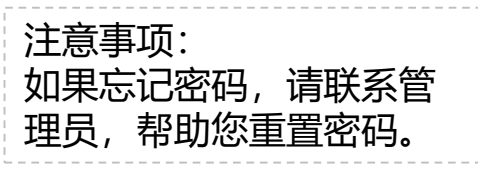

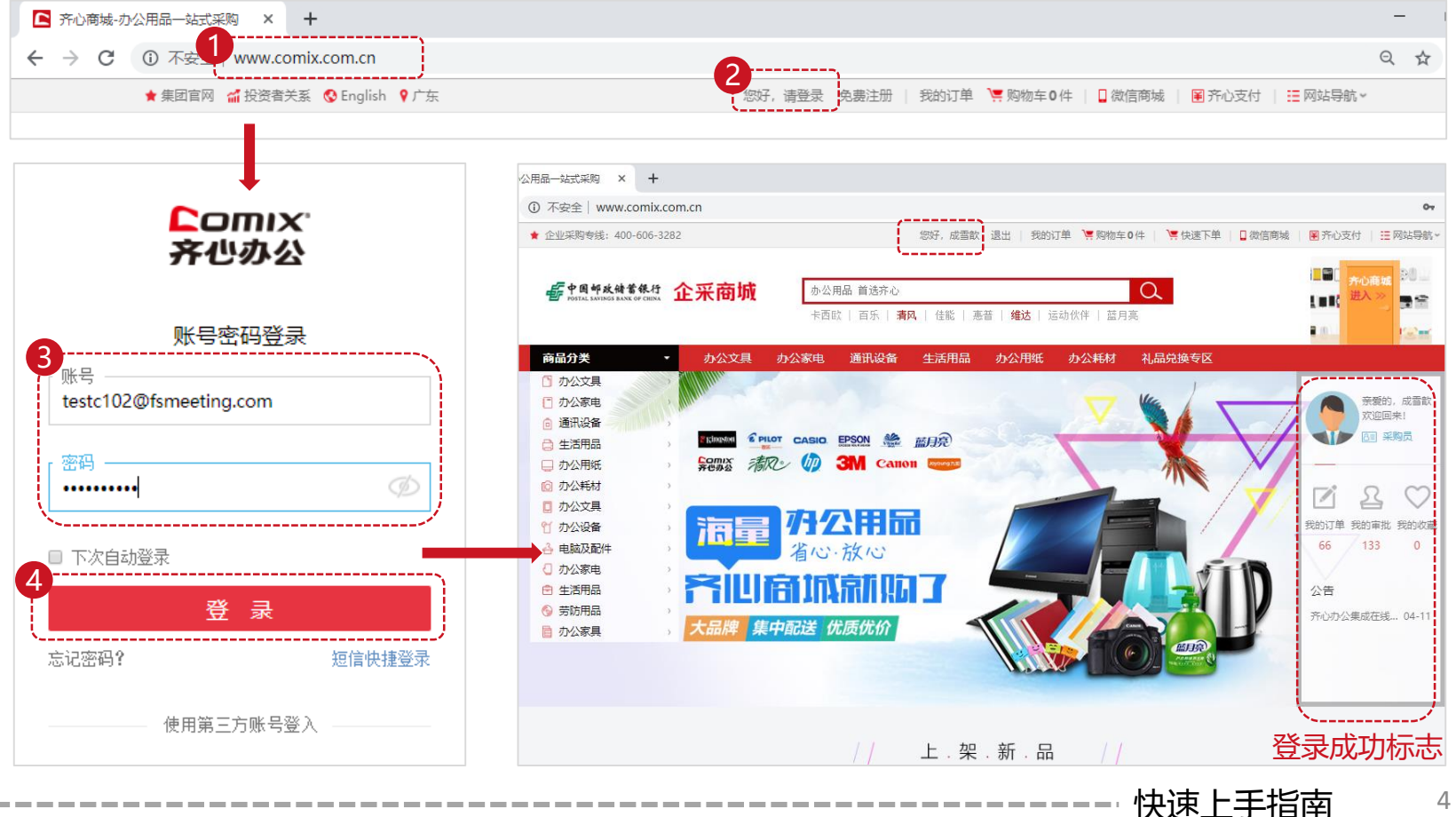

<span id="page-4-0"></span>➢ **如何查找需要采购的商品?**

**当您需要查找办公用品时**:

-------------------

**方法一:**账号登陆后,在首页①搜索框输入产品名称或型号或编号,再点击②搜索按钮。

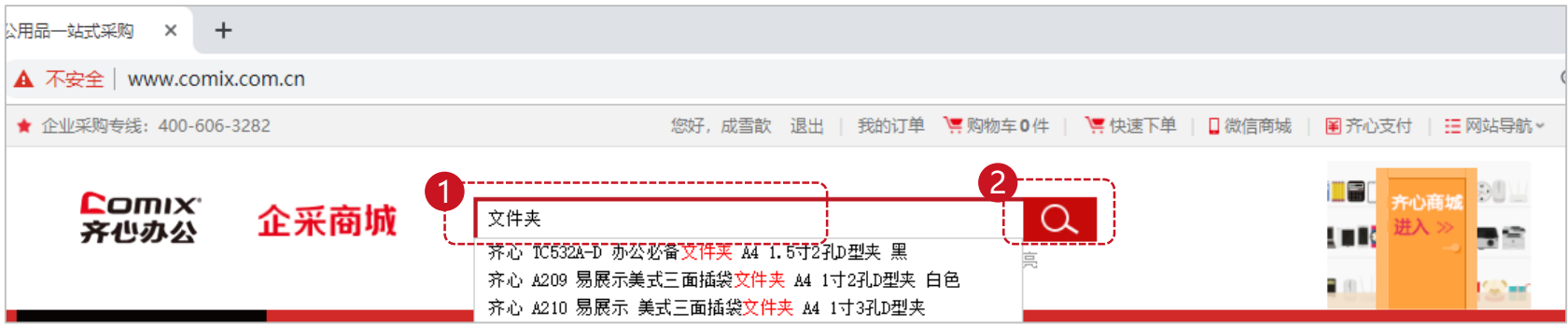

# **方法二:**账号登陆后,鼠标悬停③商品分类中的主分类,再移动到次级分类,再点击④三级分类。

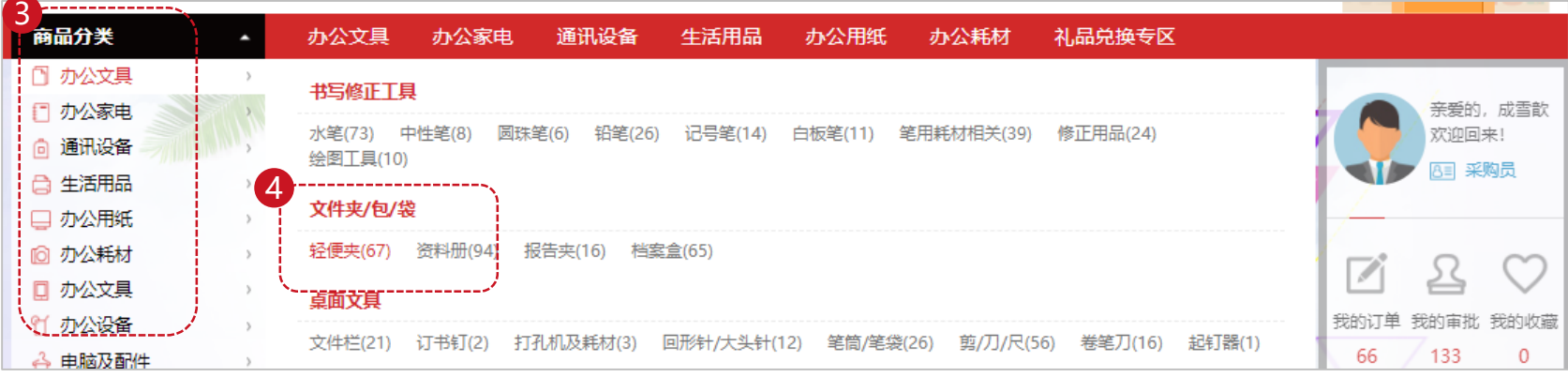

**说明:**a、搜索或选择完成后,均直接进入商品列表页面。 b、直接点击商品分类中的主分类后,跳转至该主分类下所有商品列表页面。

# <span id="page-5-0"></span>Comix®<br>齐心办公 阳光·省心·放心

➢ **如何将商品加入购物车**

----------------------

**当您需要将想采购的办公用品加入购物车时**:

**方法一:商品列表页单个选购,**在商品列表页面,鼠标停在商品图片上时,会浮现出购买商品的黄色 图标, 调整商品数量①调整商品数量, 然后点击②加入购物车, 此商品就选购完成。

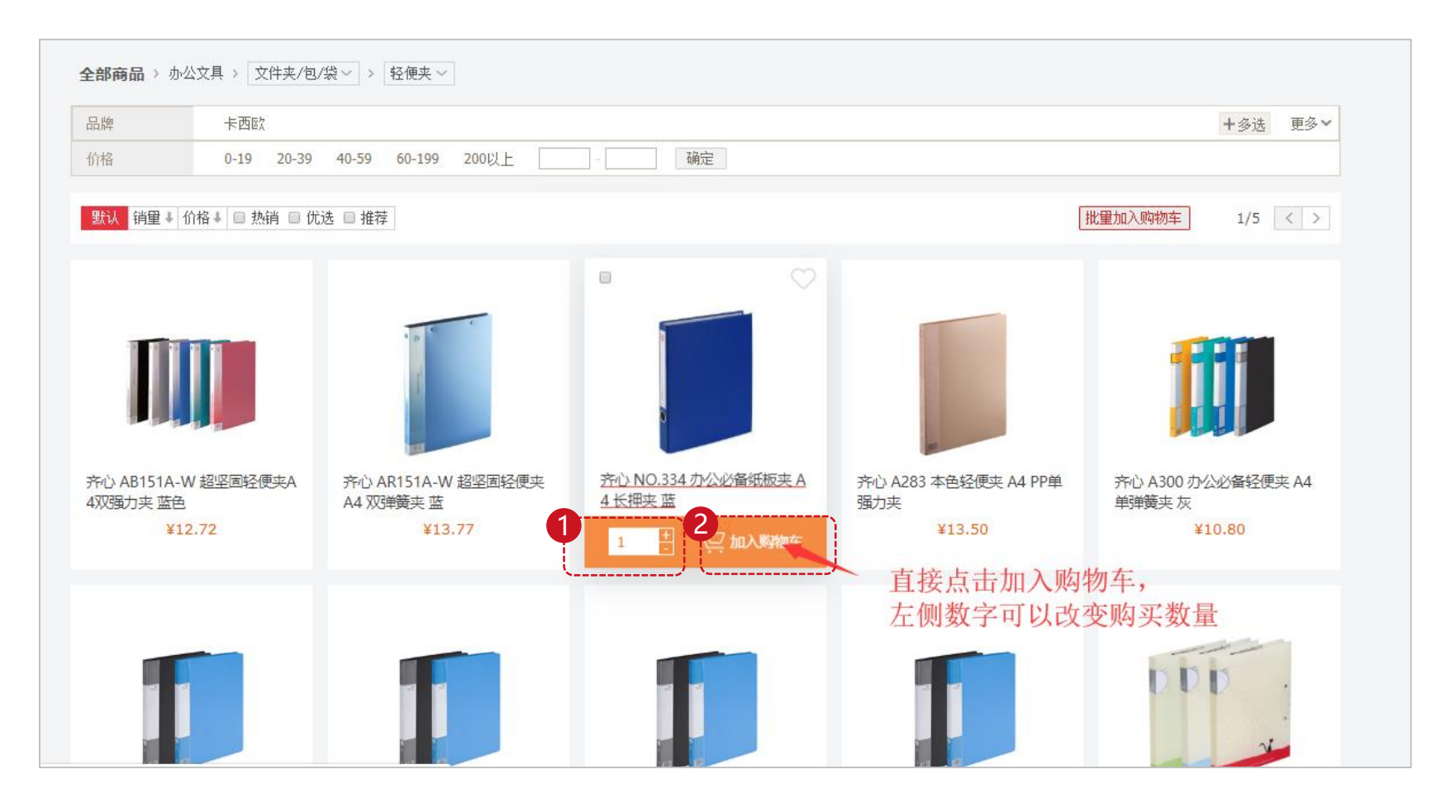

**方法二:商品详情页选购,**在商品列表页面,直接点击商品后,进入商品详情页。 在商品详情页面,根据自身需要①选择好商品的各项参数后,点击②加入购物车,完成商品选购。

**说明**: 当您直接点击"立即购买"时, 商城直接跳转到提交订单页面。

办公文具 > 文件夹/包/袋 > > 轻便夹 > > 齐心 NO.334 办公必备纸板夹 A4 长押夹 蓝

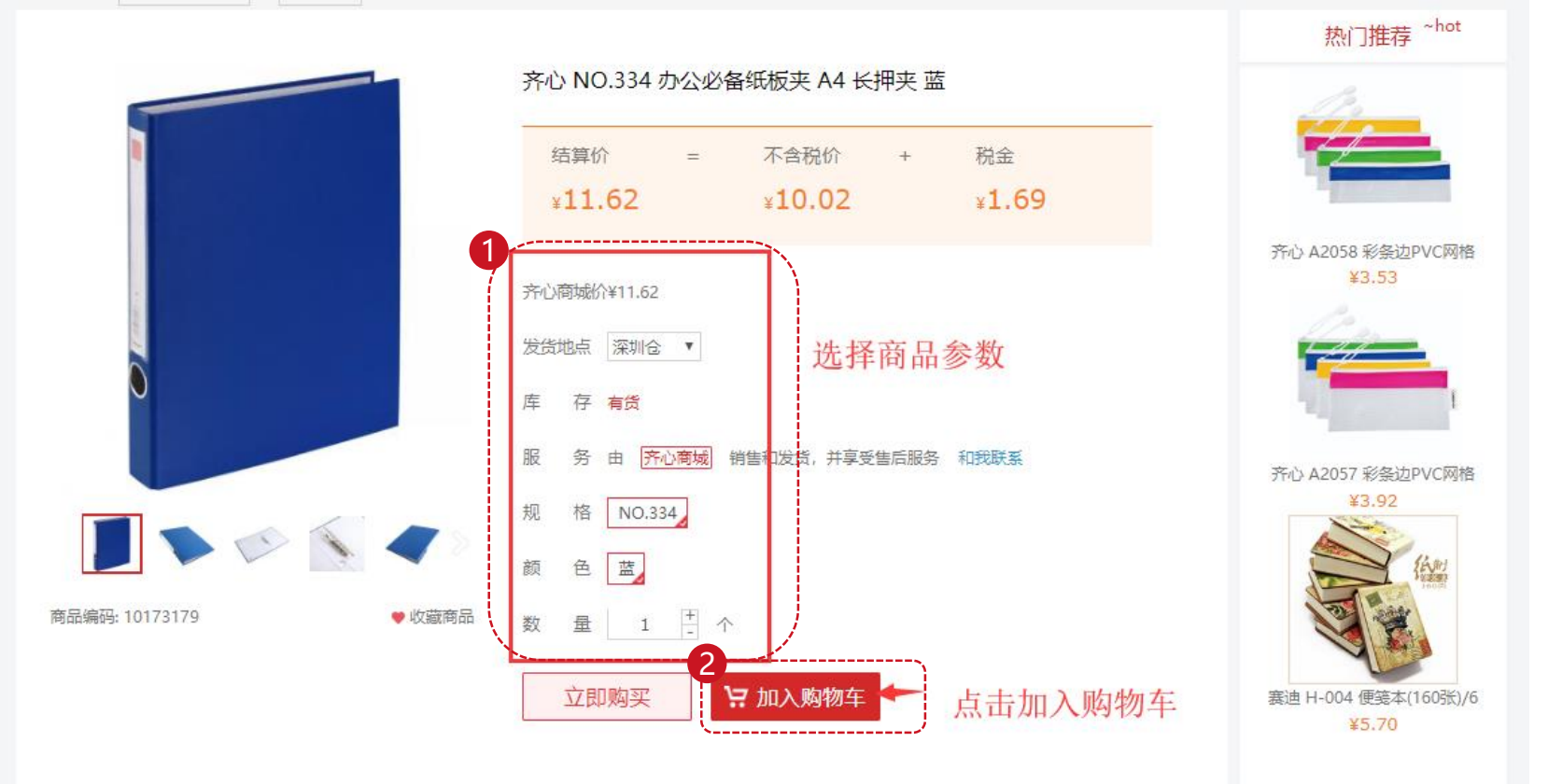

**方法三: 商品列表页批量选购,**在商品列表页面,鼠标停在商品图片上时,点击①图片左上角的 勾选框,然后再点击商品列表右上方的②批量加入购物车,在弹出的页面中③调整好商品的数量, 然后再点击④确认加入购物车。

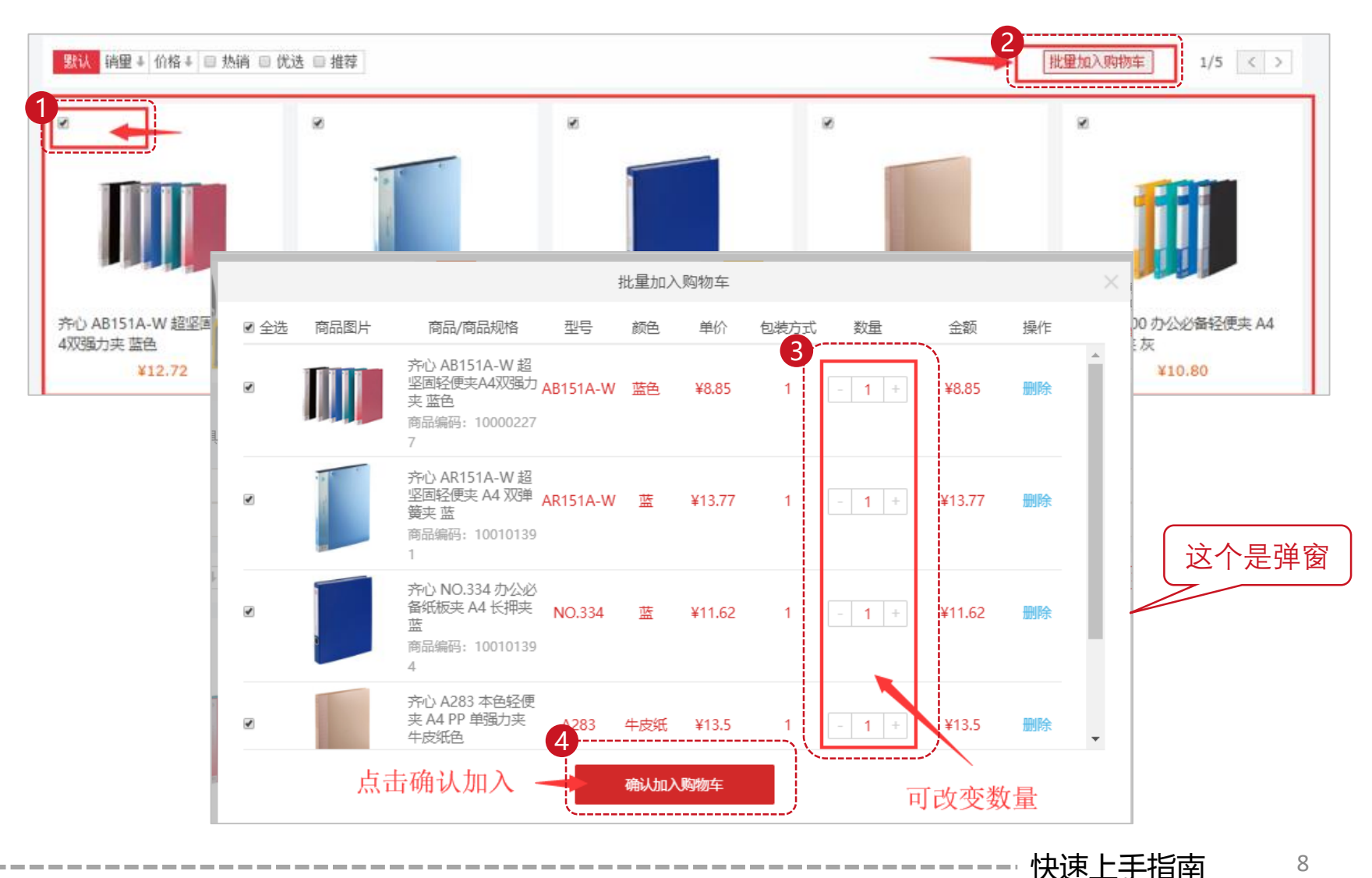

-----

# **Comix COMIX**"阳光省心放心<br>齐心办公

# **当您需要将想采购的办公用品加入购物车时**:

--------------------------------

**方法四:快速批量提交,**页面顶部点击①快速下单,在跳转后的页面点击②批量快速下单,再点击 ③下载Excel模板。在模板中的最后一列内,④填入需要购买的数量,保存后回到商城页面点击 ⑤上传文件,完成这些后,Excel模板中的填入的商品就会自动加入购物车。

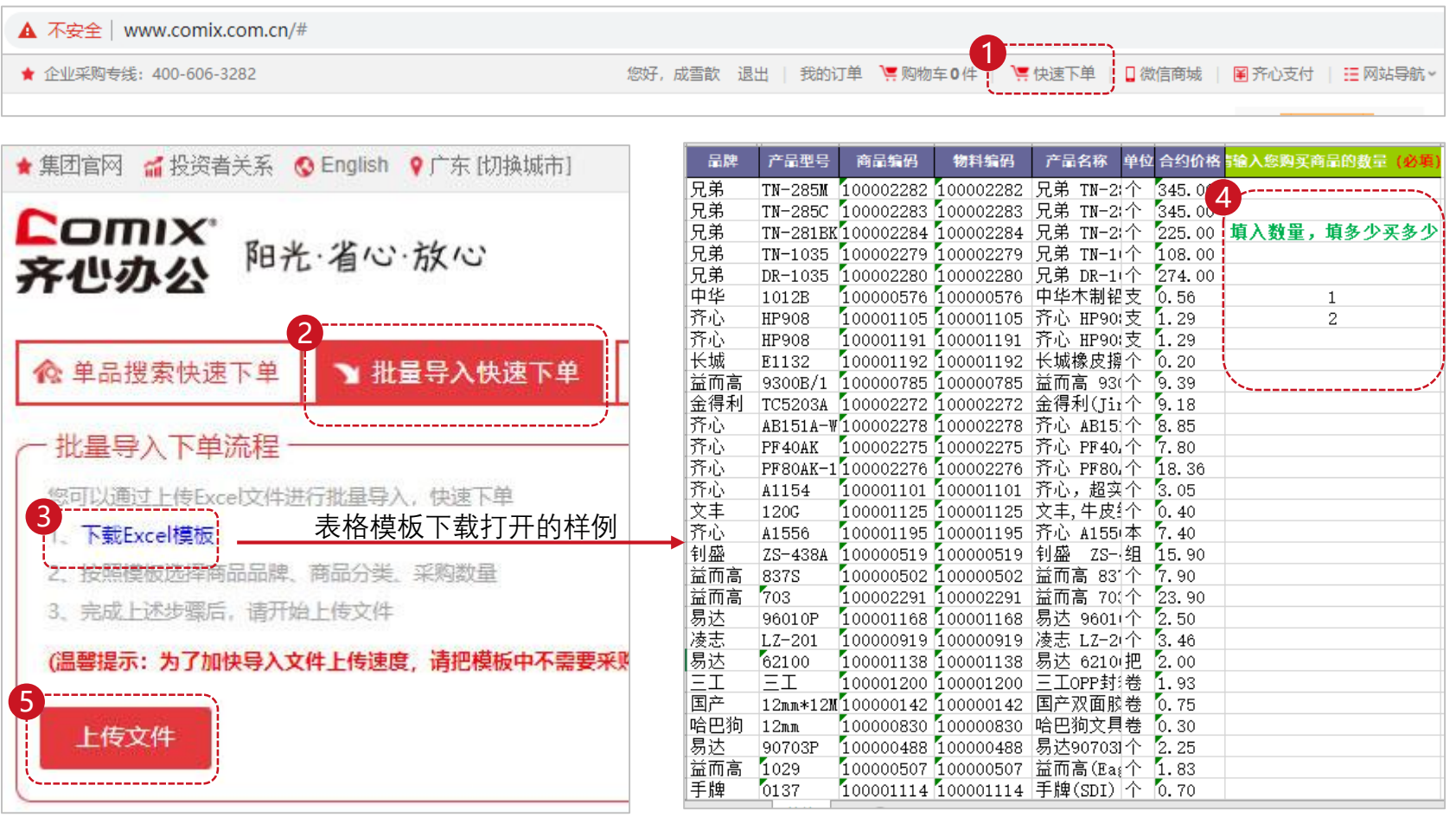

#### 说明: ➢ **如何结算购物车** 点击导出按钮可将购物车 清单导出为Excel表格**当您需要将购物车内的商品进行结算时**: **第1步:**点击页面①顶部的购物车或者页面①右侧的购物车,进入购物车。 **第2步:②**勾选需要的商品,并按需③调整数量。然后点击④去结算,系统将跳转到提交订单页面。 1 谭购物车7件 ■快速下单 | 企业采购专线: 400-606-3282 您好, 成雪散 退出 我的 □微信商城 阐齐心支付 Ħ 齐心 **Comix** 企采商城 办公用品 首选齐心 Ω 齐心办公 IПI 我的购物车 商品/商品规格 型号 单价 数量 ■全选 颜色 单位 小计数量 小计金额 操作 ■深圳齐心集团股份有限公司  $2$  3  $3$ AR151A-W 蓝 ¥13.77  $\Box$  $\overline{1}$  $\left| + \right|$ ¥13.77 删除 齐心 AR151A-W 超坚固 轻便夹 A4 双弹簧夹 蓝 商品编码: 10173178 u ➡:购物车 7  $\Box$ 齐心 A283 本色轻便夹 A4 A283 牛皮纸 ¥13.50  $\left| \cdot \right|$ ¥13.50 删除 PP单强力夹 1 商品编码: 10173162 ◎ 客服 物流 售后 ¥10.80 齐心 A300 办公必备轻便 A300 灰 ¥10.80 E.  $\overline{1}$  $+$  $\ddot{\phantom{0}}$ 删除 夹 A4 单弹簧夹 灰 商品编码: 10173163 总计: ¥38.07 ■全选 删除 清空购物车 核对商品和数量后,点击去结算。 4 技术 导出 去结算 继续购物

<span id="page-9-0"></span>**Comix** 

齐心办公

阳光·省心·放心

<span id="page-10-0"></span>➢ **如何提交采购订单**

# **当您需要将采购订单提交时**:

----------------------------

**第1步:**商品结算后,自动进入订单提交页面。选择①采购部门,选择完成后自动弹出审批人。 **第2步:**点选**②**收件人,确定收货信息。 **第3步:**确定**③**支付方式,一般不会变化。 **第4步:**查看**④**剩余预算,是否充足。 注意事项: 当预算不足时,无法提交订单。您可以选择 联系管理员增加预算或删减商品,再提交。

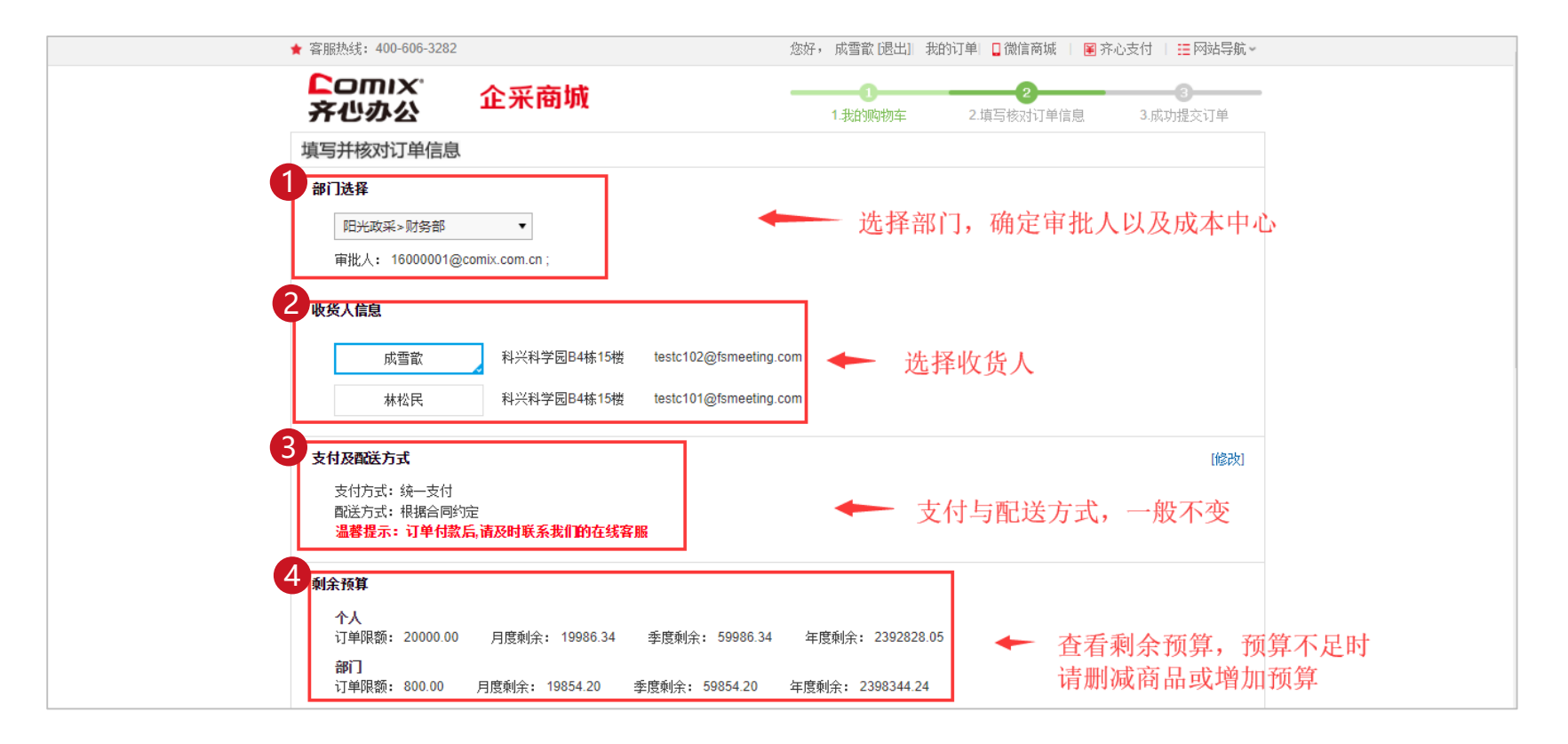

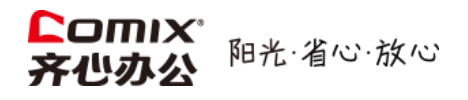

--------------------

# **第5步:⑤**核对商品清单列表,商品、数量、规格、颜色等是否有误。

**第6步:确定无误,点击⑥**提交订单,完成页面跳转到提交完成的⑦提示页面。

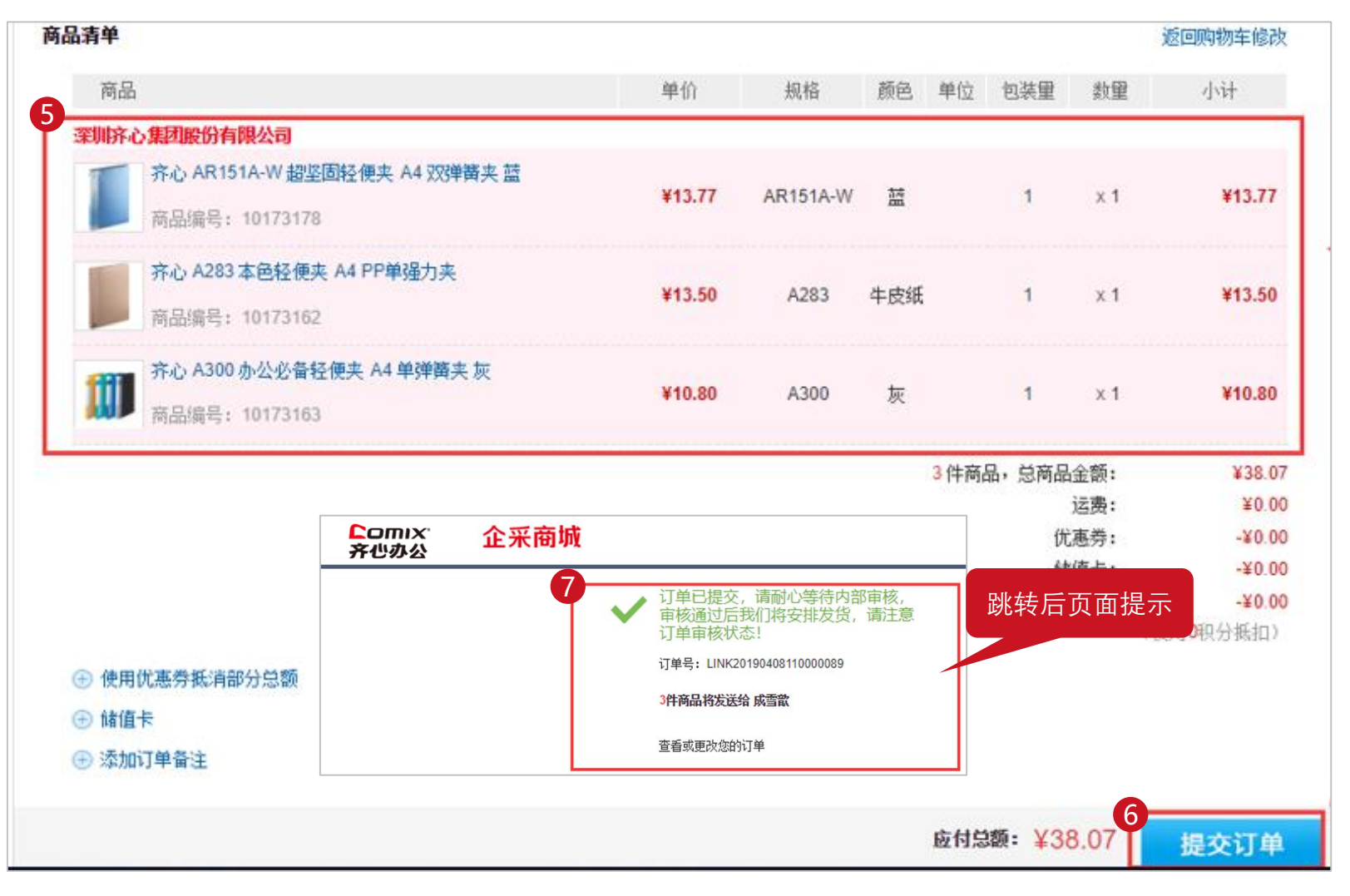

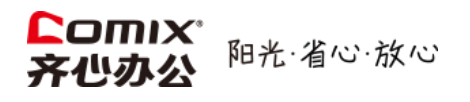

# **选择收货时,也可以实时新增地址**:

---------------------------------

- ① **:**在选择部门时,部分客户户只能选择自己,无法查看到其他人。
- **② :**在收货地址一栏中,部分客户可点击右侧的新增收货地址来实时新增。

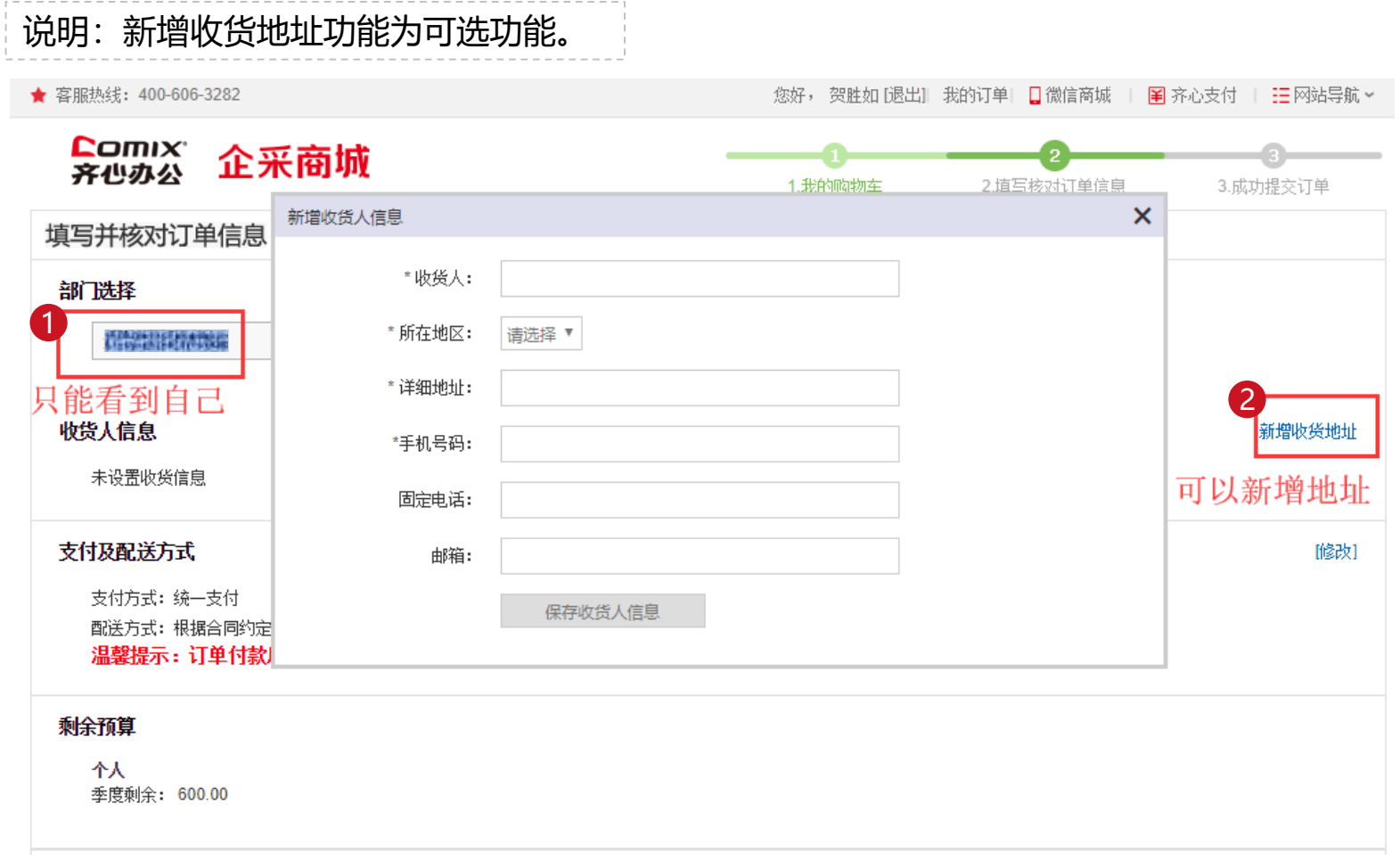

------

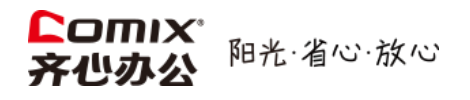

# **提交订单时,可以添加附件以及备注**:

---------------------------

① 提交订单时,可以对订单进行备注,备注的信息订单处理人员将会关注到。 ② 提交订单时,可以添加审批附件,附件内容支持多种常见的文件形式。

说明:添加的附件,在审批订单时可以查看到。

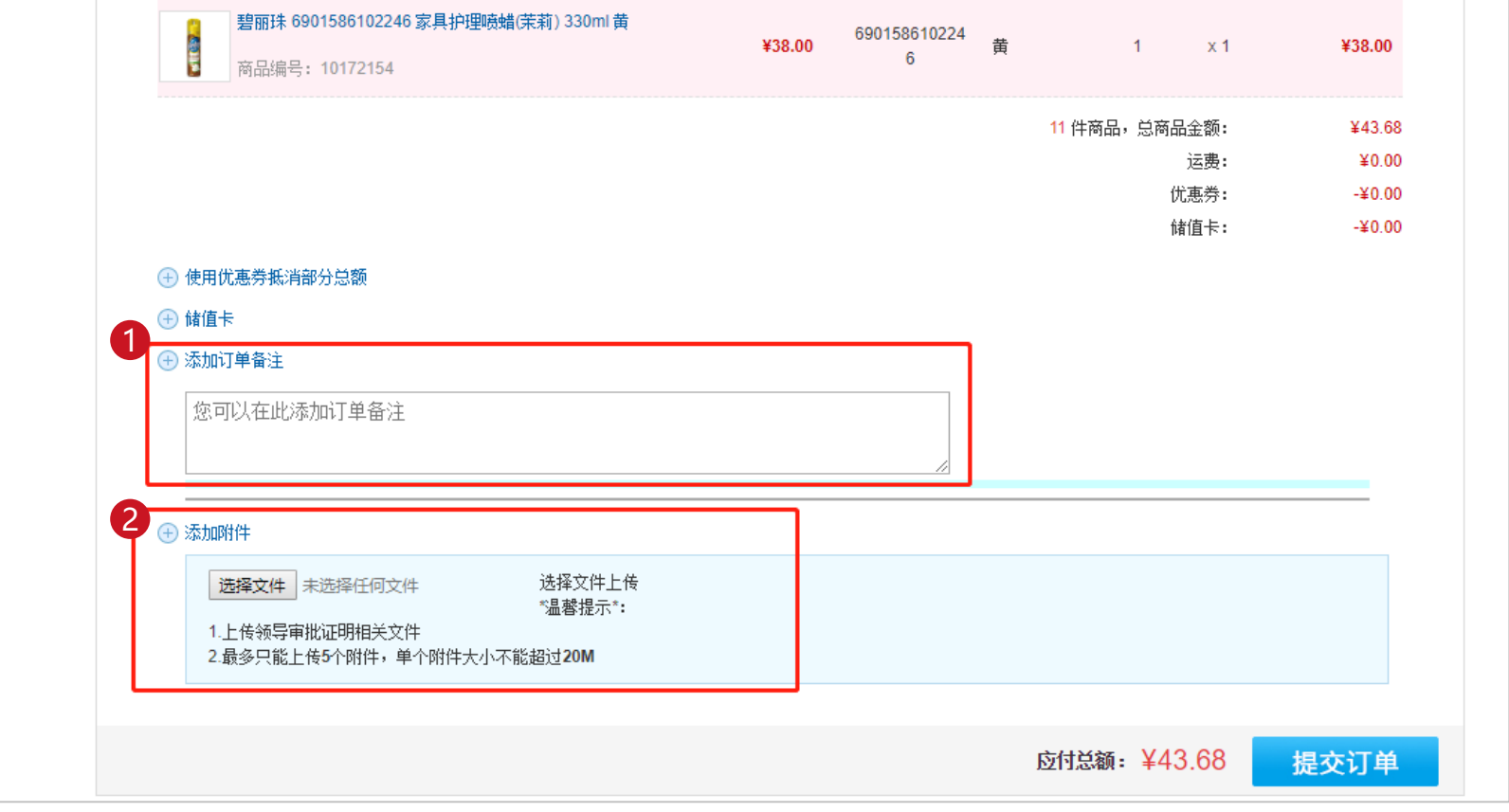

<span id="page-14-0"></span>➢ **如何查看自己的采购订单**

---------------------------

# **当您需要查看采购订单时**:

- **第1步:**点击页面顶部①我的订单或者商城首页右侧的我的订单,进入订单中心。
- **第2步:**通过各项筛选功能筛选后,查看自己的订单记录。
- **说明:**可根据"采购部门"、"订单状态""下单时间""订单号"等不同维度进行筛选。 1 ★ 客服热线: 400-606-3282 您好, 成雪歆 [退出] 我的订单: 日微信商城 | 圉 齐心支付 | 註 网站导航 × **Comix** 企采商城 齐心办公

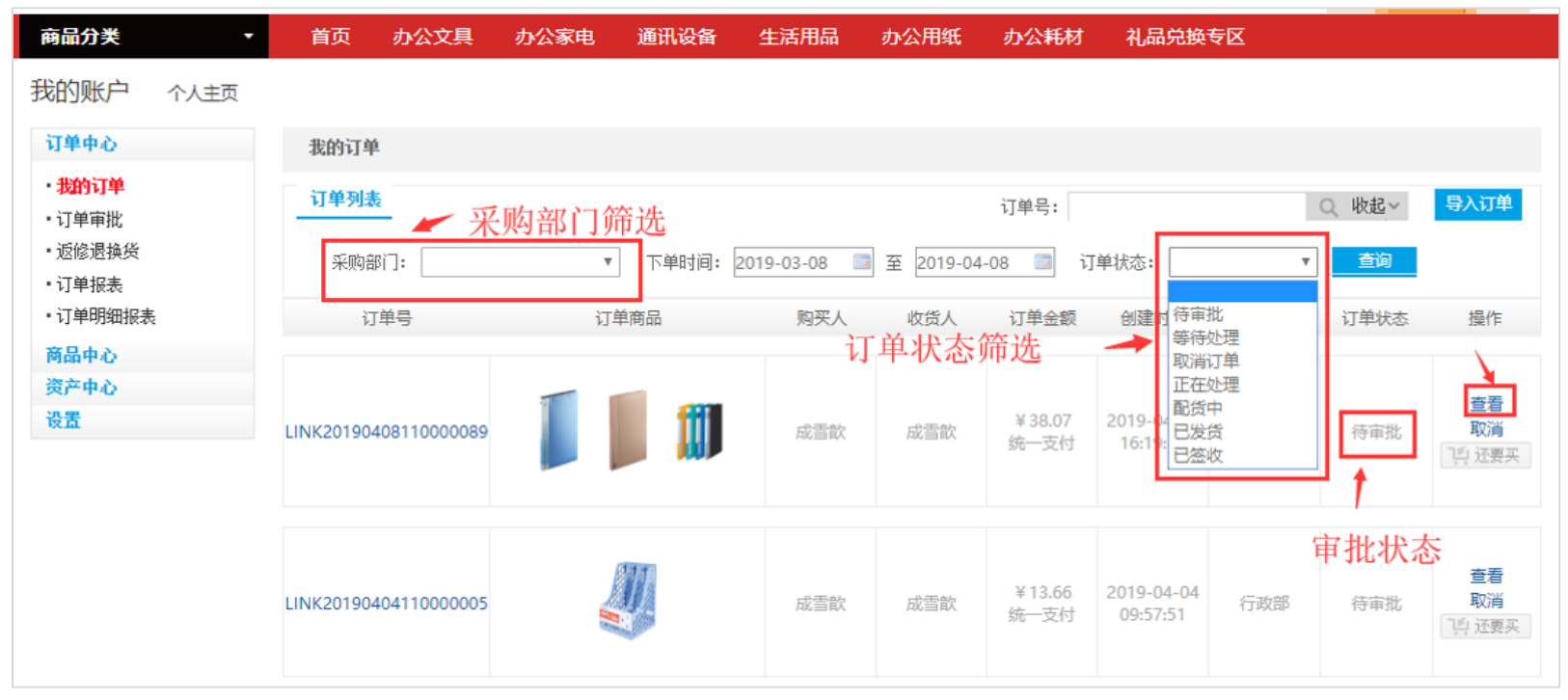

# <span id="page-15-0"></span>➢ **如何查看采购订单进展以及物流信息**

**当您需要查看采购订单进度以及物流信息时**:

**第1步:**进入订单中心后,点击订单栏中的①查看,进入该订单状态页面。

**第2步:**进入到订单状态页后,可查看②订单的处理进展,可查看③物流信息,可查看④审 批状态以及相应审批负责人。

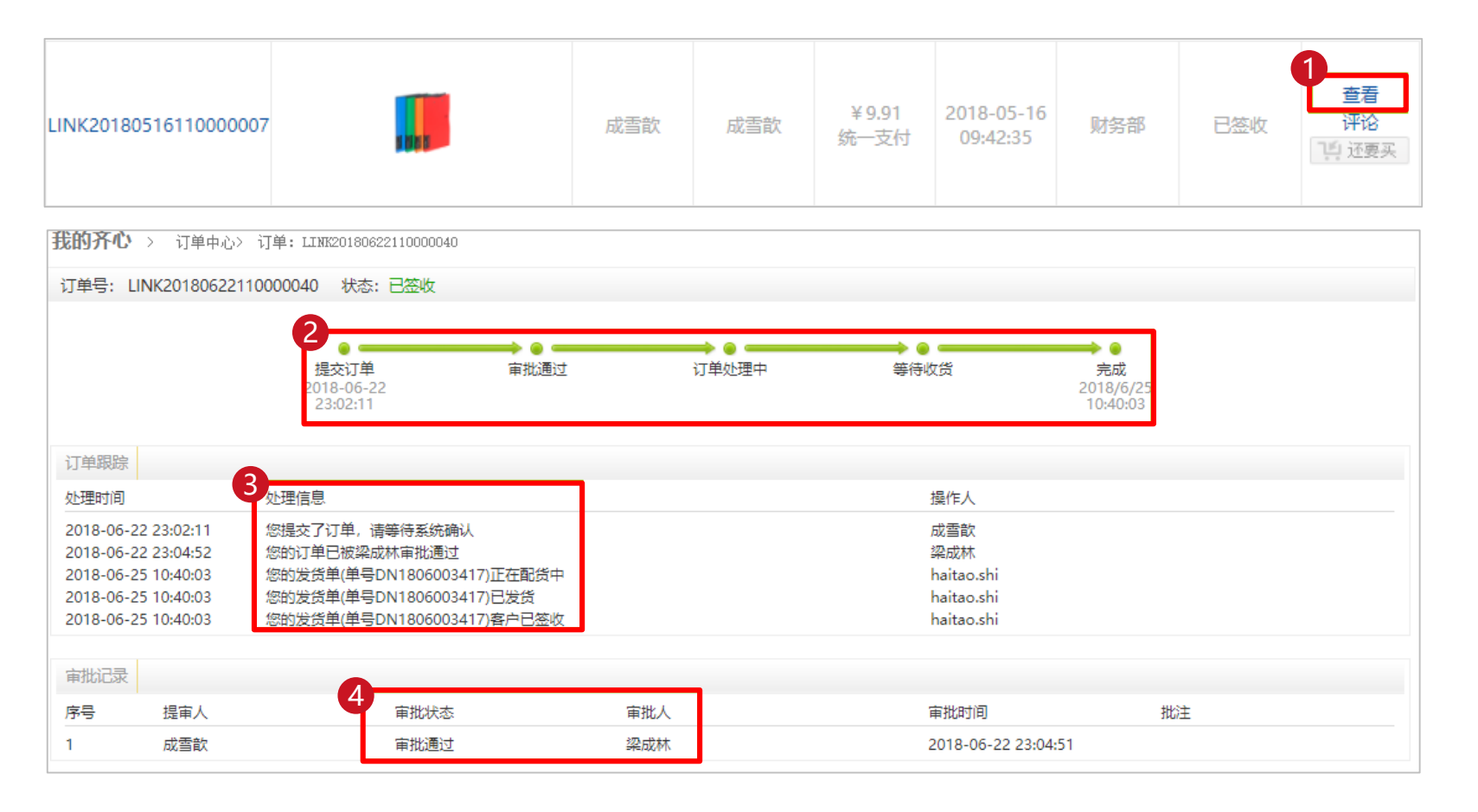

<span id="page-16-0"></span>➢ **如何取消采购订单**

# **当您需要将采购订单取消时**:

-------------------------------

**第1步:**进入订单中心。

# 注意: 当订单被审批通过后, 就不能被取消了。

**第2步:**点击订单右侧的**①**取消,页面弹出确认对话框,点击②确定,接口完成订单取消。

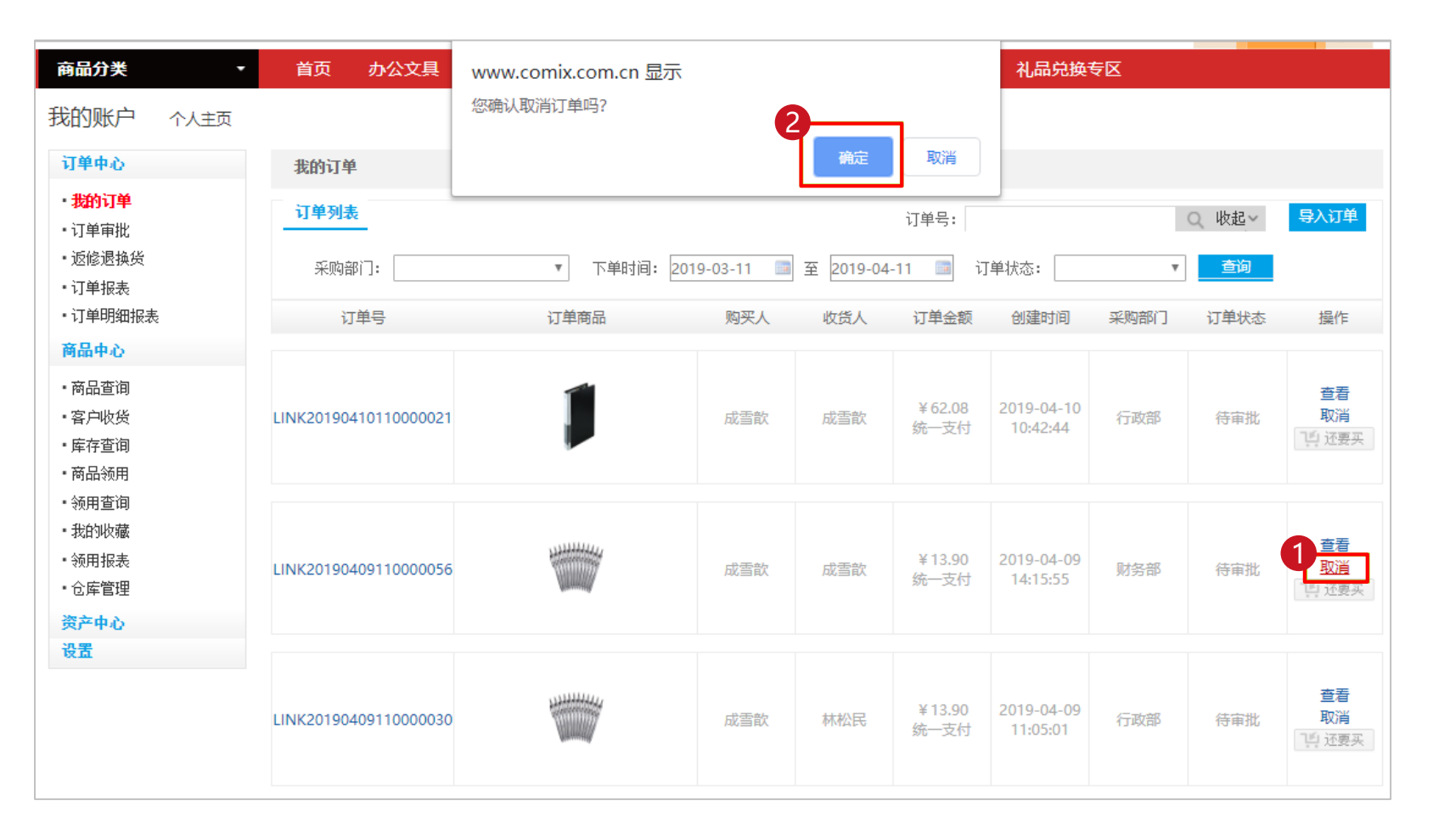

# <span id="page-17-0"></span>Lomix®<br>齐心办公 阳光·省心·放心

➢ **如何在线确认收货**

**当您需要在线确认收货时**:

-----------------------------------

**第1步:**进入订单中心后,通过订单状态中选择①已发货,将订单筛选出来。 **第2步:**点击订单右侧的**②**确认收货,完成在线的签收确认。

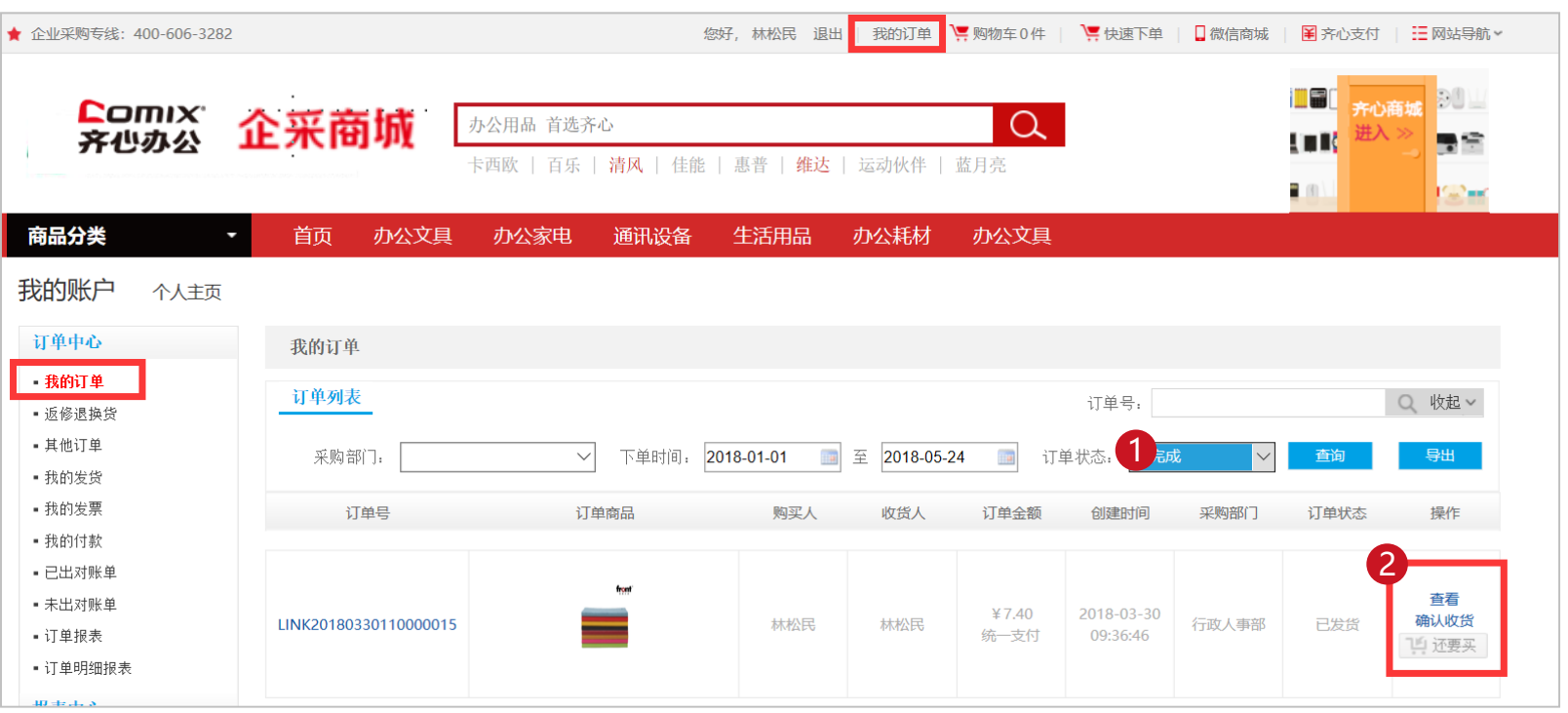

------

----------

<span id="page-18-0"></span>➢ **如何查看订单统计**

**当您需要查看订单统计时**:

-------------------------------

**第1步:**进入订单中心。

**第2步:**点击左侧①订单报表,然后选择②筛选条件,再点击③统计,就会展现出统计结果。 **说明:** 可根据"所属公司"、"订单时间""统计维度"三个方面进行统计。 其中,统计维度包含"部门统计"、"员工统计"、"商品统计"等不同角度的统计逻辑。

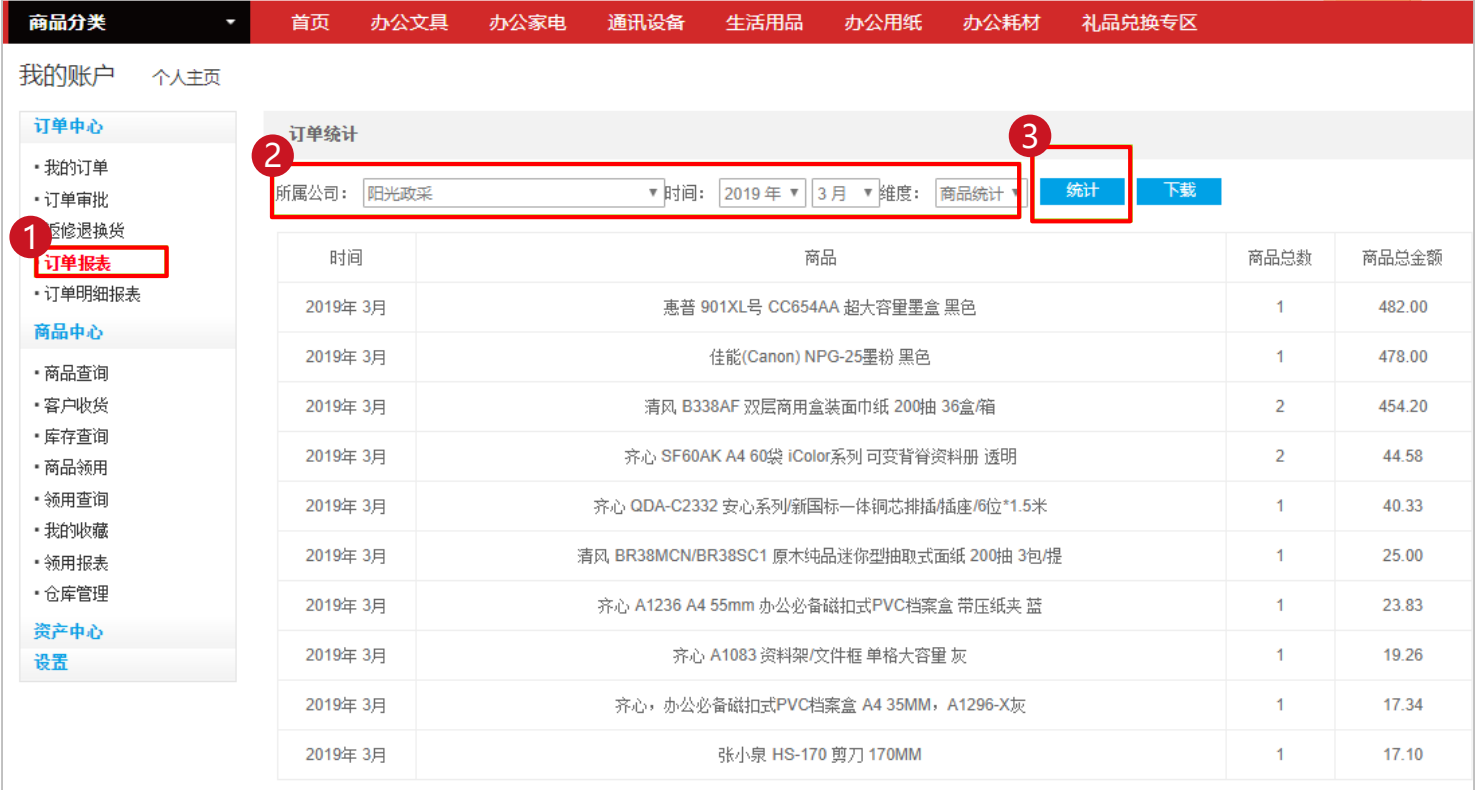

<span id="page-19-0"></span>➢ **如何查看订单详情**

# **当您需要查看订单详情时**:

**第1步:**进入订单中心。

# **第2步:**点击左侧①订单明细报表,然后选择②筛选条件,再点击③查询,就会展现出查询结果。 **说明:**可根据"订单创建时间"、"订单归属部门""客户商品分类"、"商品名称"四个方面 进行筛选查询,亦可到处至表格。

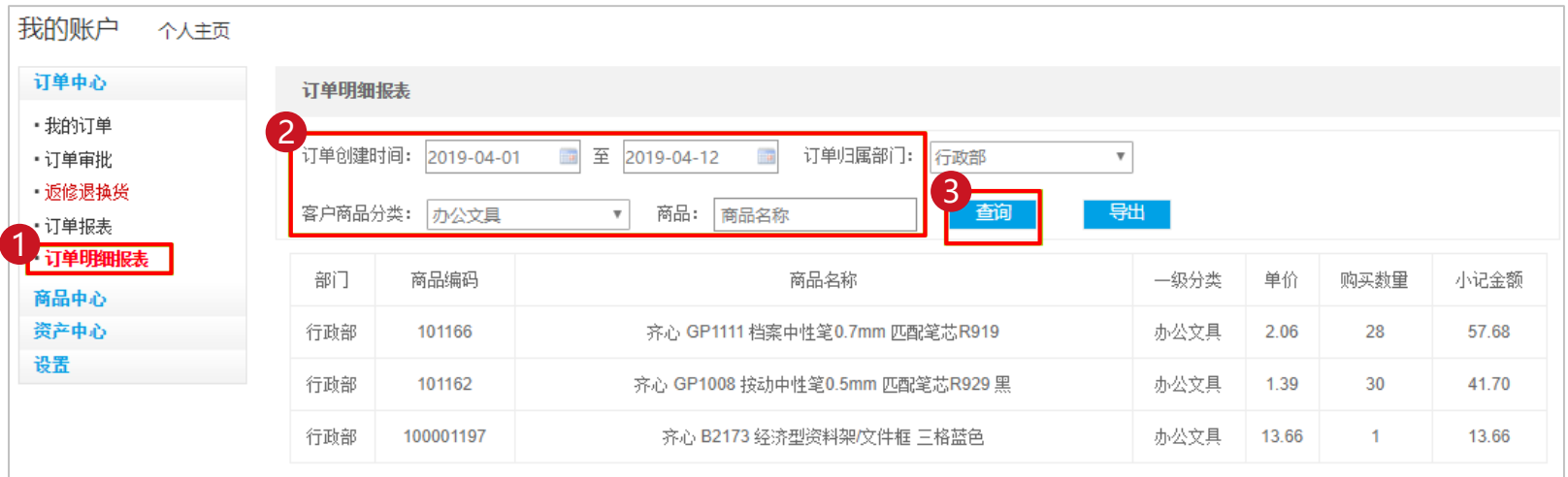

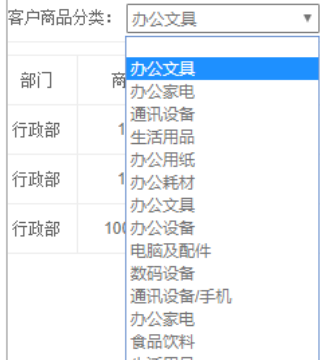

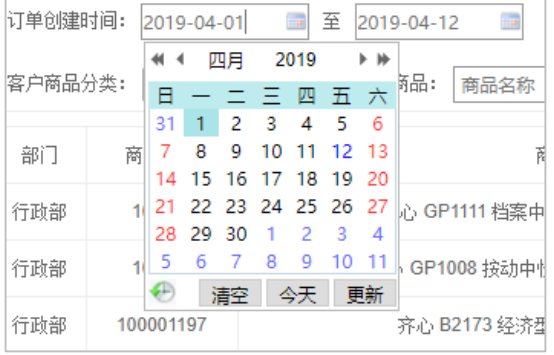

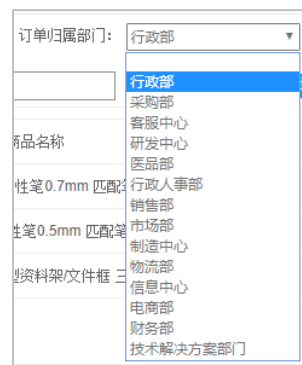

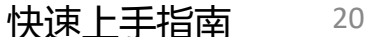

<span id="page-20-0"></span>➢ **如何在线申请开票**

# **当您需要在线申请开发票时**:

- **第1步:**在进入个人中心后,点击左侧① 待开票订单申请。
- **第2步:**在右侧的②筛选项中,筛选出需要开票的订单,然后点击③查询。

**第3步:**点击④开票申请,对单笔订单进行开票。

# **说明:**

a、当您需要批量开票时, 请勾选订单后, 点击批量开票申请按钮。

-------

- b、当您需要导出明细时,点击导出待开票订单明细按钮。
- c、只有当订单状态为已签收时,才可以在线申请开票。

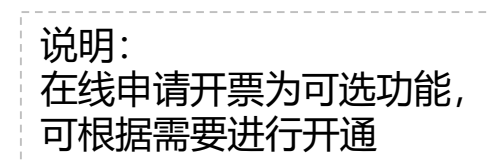

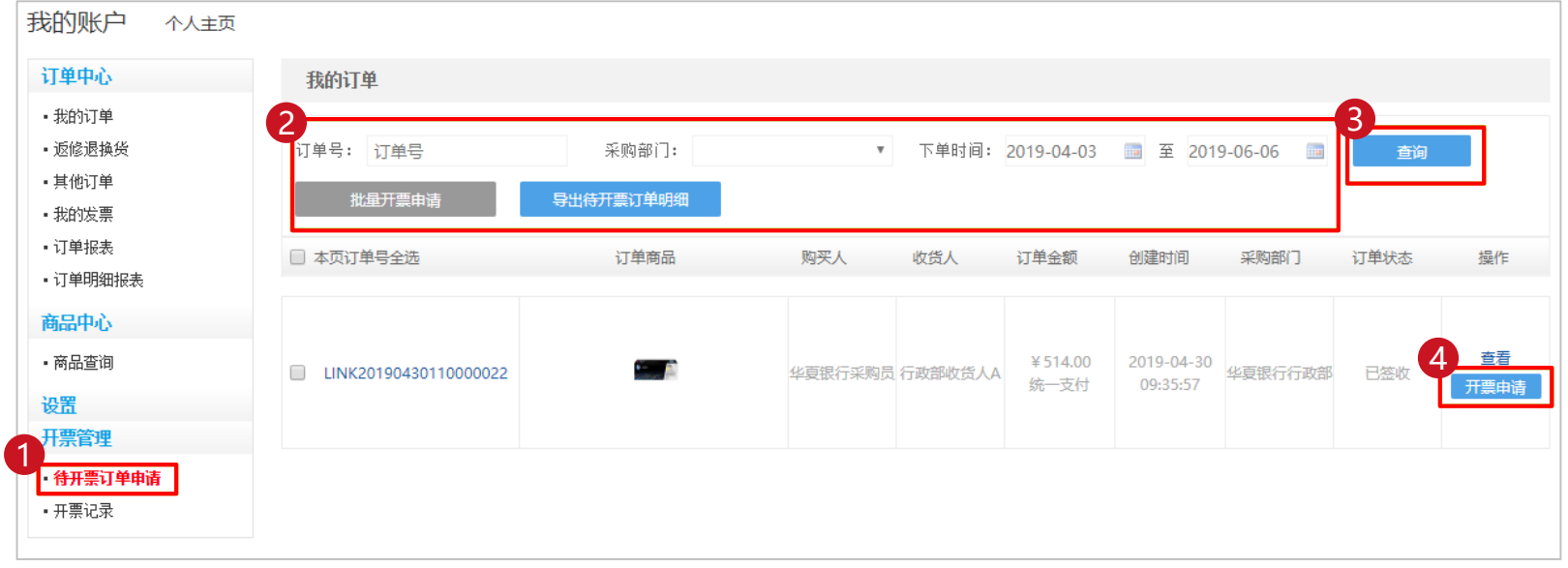

# COMIX® 阳光省心·放心

# **在弹出页面填入信息**:

## **说明:**

# a、可开增值税专票、普票、电子普票,可开企业、个人类型。

b、带红色星号的选项为必填项。

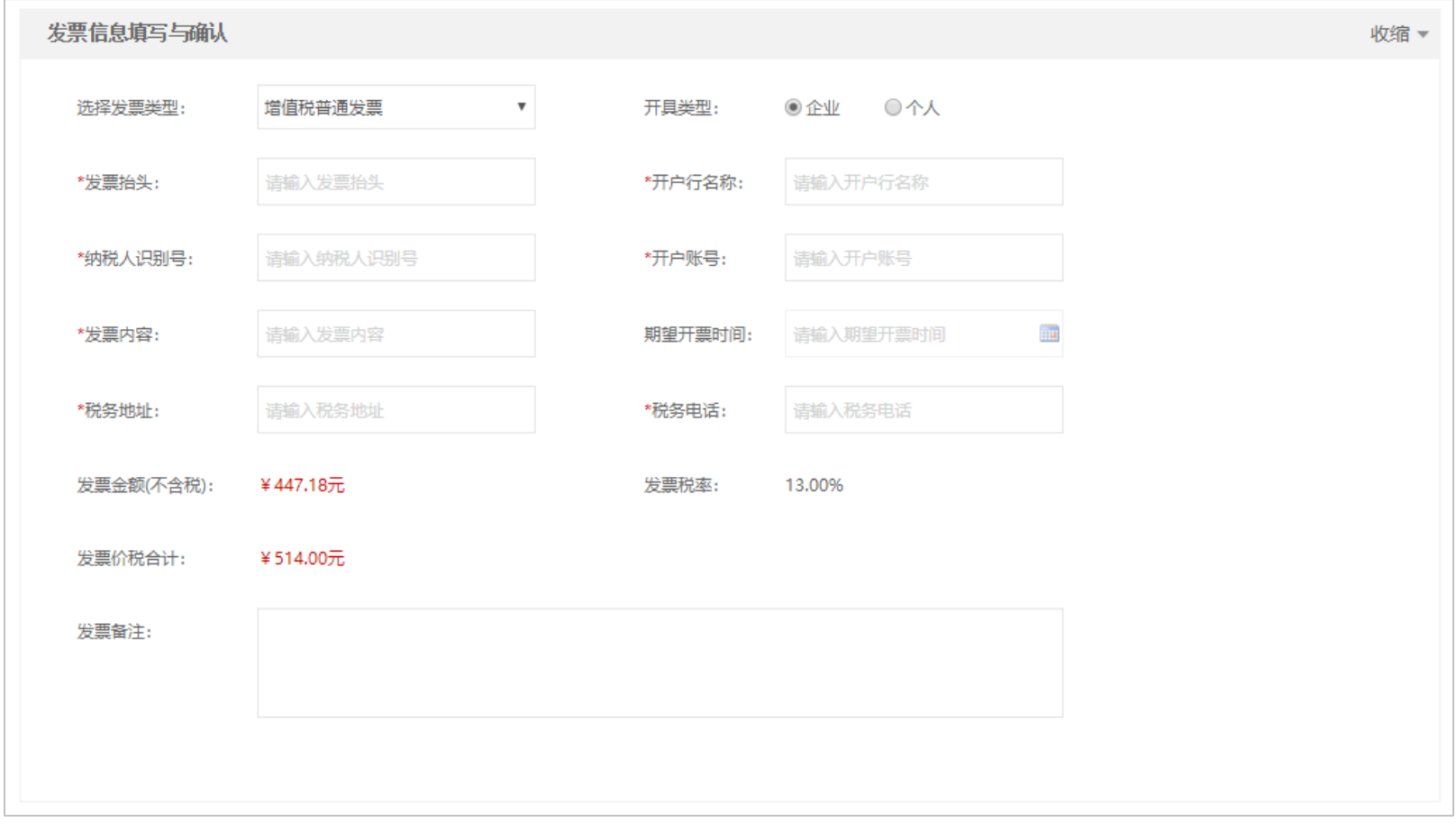

# **添加寄送地址与提交申请**

**第1步:**在开票申请页面,点击左侧① 新增地址。输入信息后点击②保存。

**第2步:**确认信息没问题后,点击③提交申请,完成开票申请。

# **说明:**

a、如果已经有新增过地址, 那么可以直接勾选地址。

b、您可以点击订单中的查看,来确定订单详情是否正确。

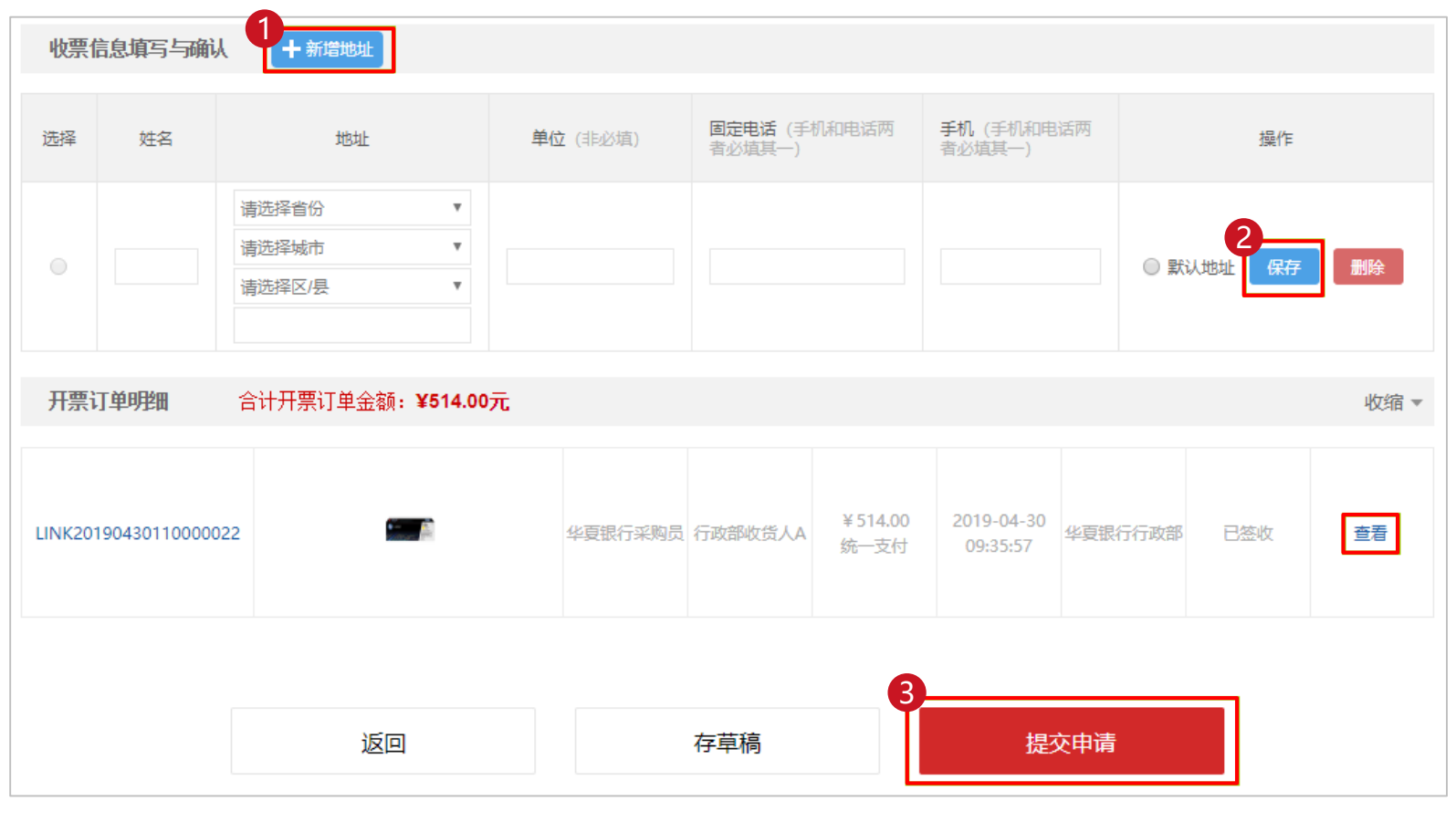

<span id="page-23-0"></span>➢ **如何联系在线客服**

**当您需要咨询问题服务时**:

**第1步:**点击页面左上角的logo进入商城首页,然后右侧的①客服

### **说明:**

a、提供订单号、下单平台及个人信息,可以让客服更好的为您服务。

■ 齐心商城-办公用品一站式采购 × ● 齐心办公在线客服  $\Box$  $\times$  $x +$ ← → C + ① 不安全 | chat.comix.com.cn/live800/chatClient/chatbox.jsp?companyID=8949&configID=14&skillId=4&enterurl=www.comix.com.cn&info=  $@{\quad}\n\\ \n\alpha \quad \alpha \quad \beta \quad \vdots$  $\bullet$  $\mathbf{w}$ **IEG COMIX 齐心** 培训教室 视频投诉 讨论聊天<br>周一至周日 09:00-21:00 服务电话: 400-700-8688 深圳齐心集团股份有限公司 A股上市企业 股票代码: 002301 你好 案菲 10:01:38 齐心办公 您好! 办公用品领导品牌 您说: 10:02:31 我在下单的时候, 怎么添加收货地址 欢迎光临 象菲 10:03:48 青让我帮助您 请问您是需要在提交订单页面实时新增收货地址吗? 级说: 10:04:42 我是详细 黎菲 10:07:30 好的,您提交订单时,在选择收货地址的右侧有新增收货地址的按钮 黎菲 10:07:45 点击新增收货地址按钮后,在弹出的对话框中就可以新增地址了 您说: 10:08:45 保存就可以选了是吗? 黎菲 10:09:07 是的呢, 地址是实时可以添加的 您说: 10:09:36 好,我去试一试 **黎菲** 10:10:17 好的呢  $A \blacksquare$  **B**  $\blacksquare$   $\blacklozenge$ о 关闭 发送 ▼

<span id="page-24-0"></span>➢ **如何审批订单**

**当您需要审批订单时**:

- **第1步:**审批员登录账号并进入订单中心后,点击①订单审批。
- **方式一:批量进行审批,**

-----------------------------

- **第2步:②**勾选需要审批的订单,点击右侧的③批量通过或批量拒绝按钮,会弹出对话框。
- **第3步:**在弹出的对话框中,填入④审批意见,然后点击⑤确定,完成审批。

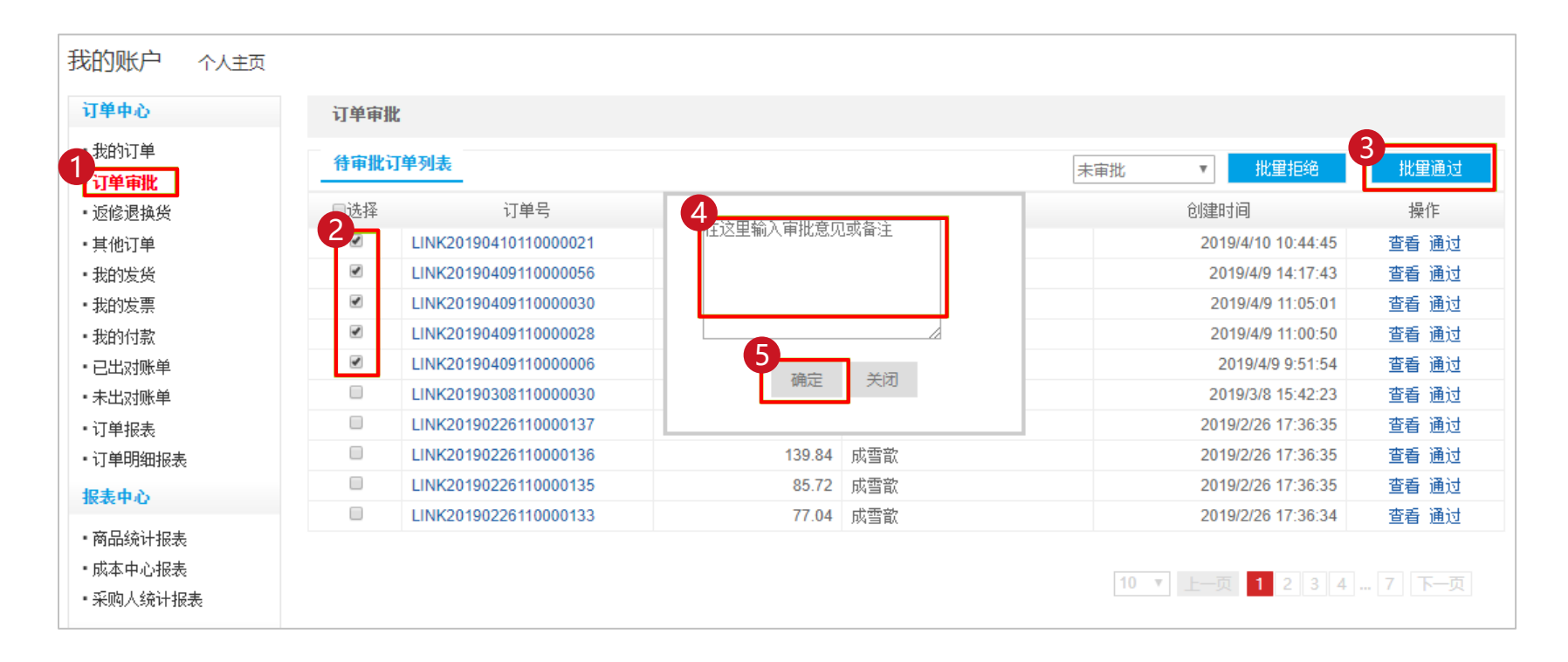

- **方式二:列表页单个订单审批**
- **第1步:**直接点击待审批订单右侧的①通过。
- **第2步:**在弹出的对话框中,点击②确定,通过审批。然后在再次点击③确定,完成审批。

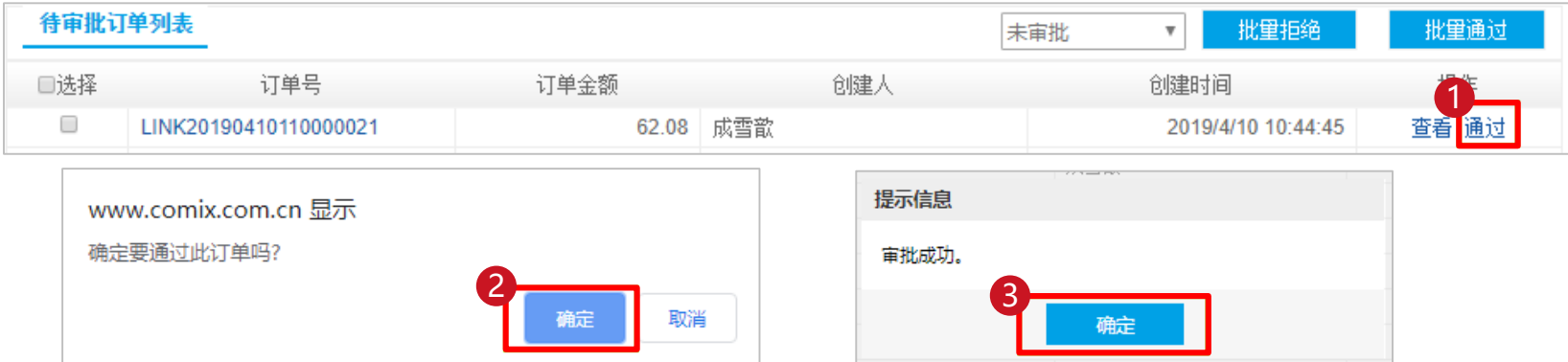

- **方式三:详情页中单个订单审批**
- **第1步:**点击待审批订单右侧的①查看。

------------------------

**第2步:在跳转的页面**的②审批备注中输入备注,然后③点击通过或拒绝来完成审批。

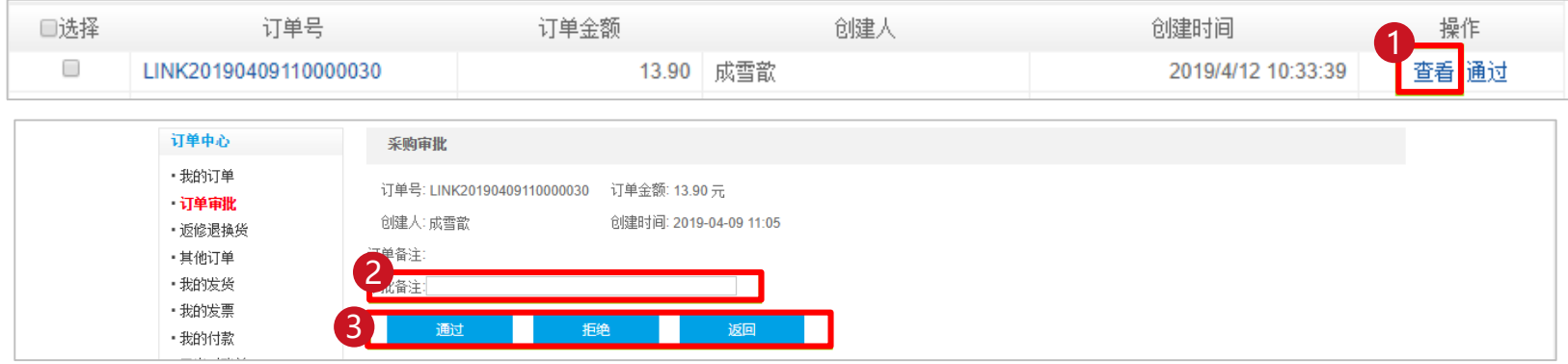

<span id="page-26-0"></span>➢ **如何修改密码,设置个人信息**

**当您需要修改密码或个人信息设置时**:

**第1步:点击页面顶端的①账户昵称,进入个人中心页面**,点击左侧菜单栏中的①设置。

**第2步:**点击个人资料进入,修改个人资料。

---------------------------------

**第3步:**点击修改密码,进入修改个人密码页面。

**第4步:**点击修改头像,进入修改个人头像页面。

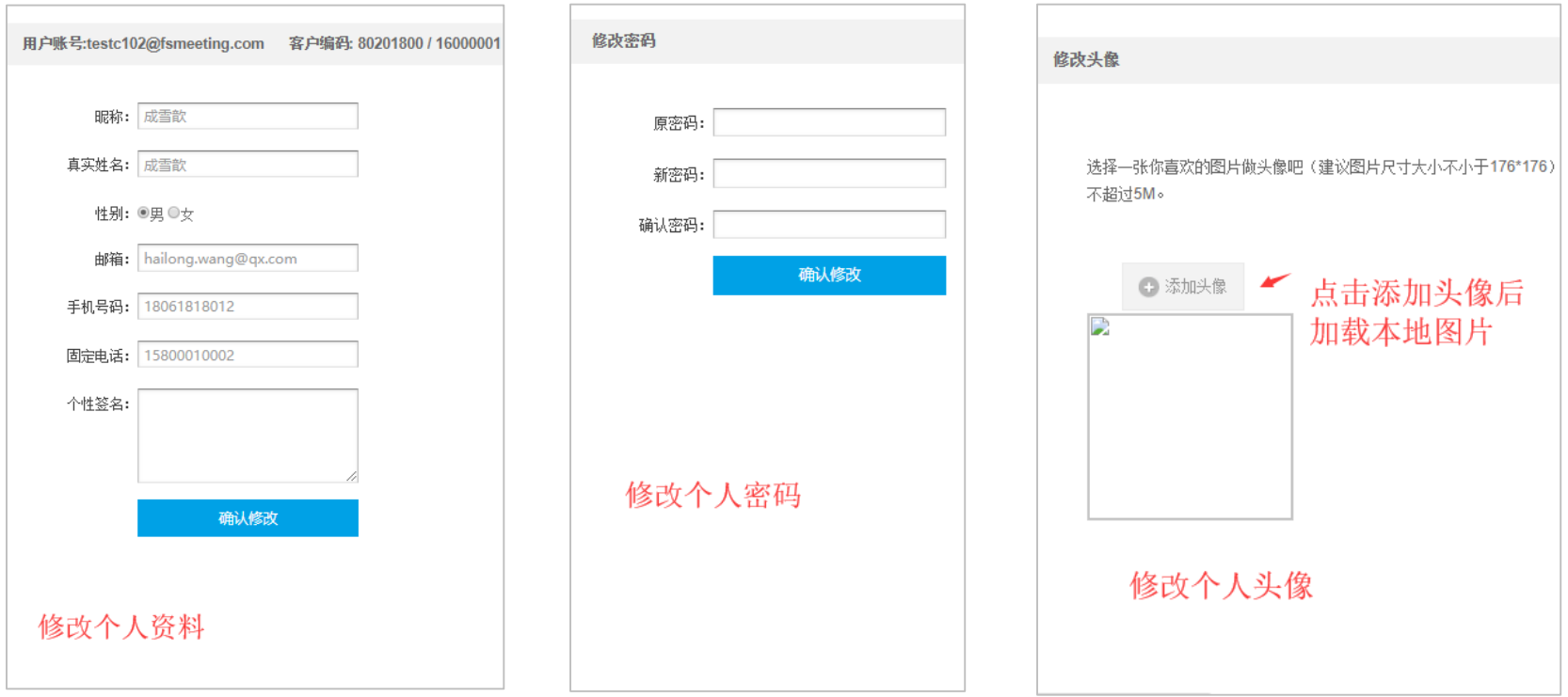

------

<span id="page-27-0"></span>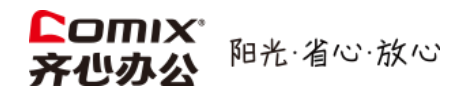

# **常见问题以及解答**

**1、怎样快速回到首页?**

答:在任何页面中,点击左上角的企采商城LOGO图标,即可回到首页

# **2、密码忘记了怎么办?**

答:请联系您的管理员,为您重置密码。

# **3、为什么提交订单按钮点不了?**

答: (1) 查看预算是否够, 不够请联系管理员增加预算, 或删减商品。

- (2)有没有填写部门,如果没有填写部门的话是不能提交订单的。
- (3)若以上都没问题,请将页面截图并反馈给对接人。

# **4、审批人员可以采购吗?**

答:可以采购,一个账号可以有多种角色权限。